## **C5-E-1-21, C5-E-2-21**

# *VNanotec®*

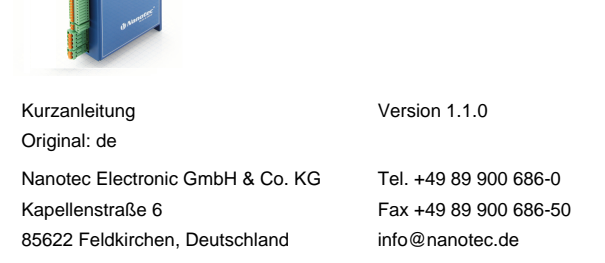

## **Einleitung**

Die C5-E ist eine Steuerung für den Open Loop- oder Closed Loop-Betrieb von Schrittmotoren und den Closed Loop-Betrieb von BLDC- Motoren.

Dieses Dokument beschreibt die Montage und Inbetriebnahme der Steuerung. Die ausführliche Dokumentation zum Produkt finden Sie auf der Nanotec-Homepage **[www.nanotec.de](http://www.nanotec.de)**. Diese Kurzanleitung ersetzt nicht das technische Handbuch des Produkts.

#### **Urheberrecht**

Copyright © 2013 – 2018 Nanotec Electronic GmbH & Co. KG. Alle Rechte vorbehalten.

## $\epsilon$

#### **Bestimmungsgemäßer Gebrauch**

Die C5-E Steuerung dient der Steuerung von Schritt- und BLDC-Motoren und ist für den Einsatz unter den freigegebenen **[Umgebungsbedingungen](#page-0-0)** konzipiert. Ein anderer Gebrauch gilt als nicht bestimmungsgemäß.

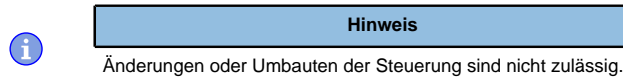

#### **Gewährleistung und Haftungsausschluss**

Nanotec produziert Komponententeile, die ihren Einsatz in vielfältigen Industrieanwendungen finden. Die Auswahl und Anwendung von Nanotec-Produkten liegt im Verantwortungsbereich des Anlagenkonstrukteurs bzw. Endnutzers. Nanotec übernimmt keinerlei Verantwortung für die Integration der Produkte in das Endsystem.

- Störung der Steuerung durch Erregerspannung des Motors.
- Während des Betriebs können Spannungsspitzen die Steuerung beschädigen.
- Verbauen Sie geeignete Schaltungen (z. B. Stützkondensator), die Spannungsspitzen abbauen.

Unter keinen Umständen darf ein Nanotec-Produkt als Sicherheitssteuerung in ein Produkt oder eine Konstruktion integriert werden. Alle Produkte, in denen ein von Nanotec hergestelltes Komponententeil enthalten ist, müssen bei der Übergabe an den Endnutzer entsprechende Warnhinweise und Anweisungen für eine sichere Verwendung und einen sicheren Betrieb aufweisen. Alle von Nanotec bereitgestellten Warnhinweise müssen unmittelbar an den Endnutzer weitergegeben werden.

Es gelten unsere Allgemeinen Geschäftsbedingungen: **[de.nanotec.com/](https://de.nanotec.com/service/agb/) [service/agb/](https://de.nanotec.com/service/agb/)**.

## **Fachkräfte**

Nur Fachkräfte dürfen das Gerät installieren, programmieren und in Betrieb nehmen:

- Personen, die eine entsprechende Ausbildung und Erfahrung im Umgang mit Motoren und deren Steuerung haben.
- Personen, die den Inhalt dieses technischen Handbuchs kennen und verstehen.
- Personen, die die geltenden Vorschriften kennen.

## **EU-Richtlinien zur Produktsicherheit**

- Folgende EU-Richtlinien wurden beachtet:
- RoHS-Richtlinie (2011/65/EU, 2015/863/EU)
- EMV-Richtlinie (2014/30/EU)

## **Mitgeltende Vorschriften**

Neben diesem technischen Handbuch sind folgende Vorschriften zu beachten:

• Unfallverhütungsvorschriften • örtliche Vorschriften zur Arbeitssicherheit

## **Sicherheits- und Warnhinweise**

 $\bigoplus$ 

 $\bigodot$ 

O

 $\textcircled{\scriptsize{1}}$ 

## **Hinweis**

- Beschädigung der Steuerung.
- Ein Wechsel der Verdrahtung im Betrieb kann die Steuerung beschädigen.
- Ändern Sie die Verdrahtung nur im spannungsfreien Zustand und warten Sie nach dem Abschalten, bis sich die Kondensatoren entladen haben.

## **Hinweis**

## **Hinweis**

- Ein Verpolungsschutz ist nicht gegeben.
- Bei Verpolung entsteht ein Kurzschluss zwischen Versorgungsspannung und GND (Masse) über die Leistungsdiode.
- Installieren Sie eine Leitungsschutzeinrichtung (Sicherung) in der Zuleitung.

### **Hinweis**

- Das Gerät enthält Bauteile, die empfindlich gegen elektrostatische Entladung sind.
- Unsachgemäßer Umgang kann das Gerät beschädigen. • Beachten Sie die Grundprinzipien des ESD-Schutzes beim

Umgang mit dem Gerät.

## <span id="page-0-1"></span>**Technische Daten und Anschlussbelegung**

### <span id="page-0-0"></span>**Umgebungsbedingungen**

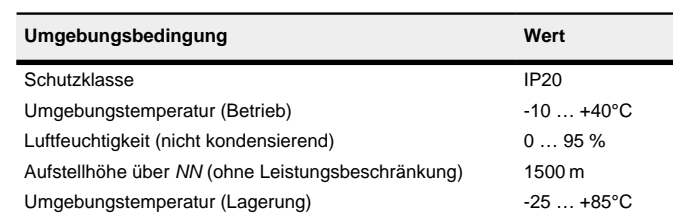

### **Elektrische Eigenschaften und technische Daten**

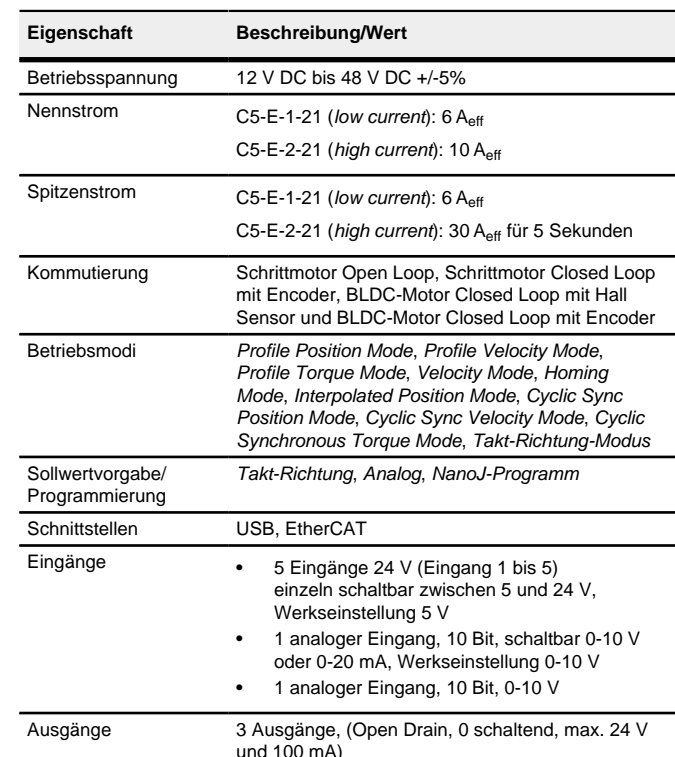

## **Eigenschaft Beschreibung/Wert** Schutzschaltung Über- und Unterpannungsschutz Übertemperaturschutz (> 75° Celsius auf der Leistungsplatine) Verpolungsschutz: bei Verpolung Kurzschluss zwischen Versorgungsspannung und GND über Leistungsdiode, daher ist eine Leitungsschutzeinrichtung (Sicherung) in Zuleitung nötig. Die Werte der Sicherung ist abhängig von der Applikation und muss • größer als die maximale Stromaufnahme der Steuerung • kleiner als der maximale Strom der Spannungsversorgung ausgelegt werden. Falls der Sicherungswert sehr nahe an der maximalen Stromaufnahme der Steuerung liegt, sollte eine Auslösecharakteristik mittel/träge eingesetzt werden.

#### **Maßzeichnungen**

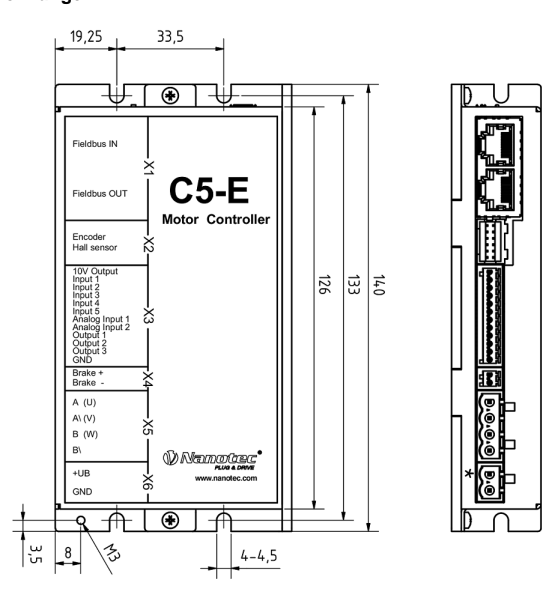

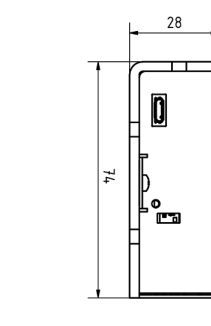

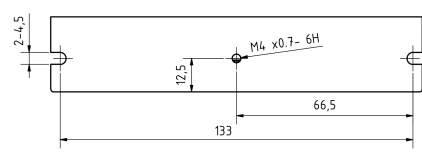

#### **Übertemperaturschutz**

Ab einer Temperatur von ca. 75 °C auf der Leistungsplatine (entspricht 65 - 72 °C außen am Deckel) wird das Leistungsteil der Steuerung abgeschaltet und das Fehlerbit gesetzt. Nach Abkühlung und dem Bestätigen des Fehlers funktioniert die Steuerung wieder normal.

## **LED-Signalisierung**

## **Betriebs-LED**

## **Normaler Betrieb**

Im normalen Betrieb blinkt die grüne Betriebs-LED L1 einmal in der Sekunde sehr kurz auf.

#### **Fehlerfall**

Liegt ein Fehler vor, schaltet die LED auf Rot um und signalisiert eine Fehlernummer.

Folgende Tabelle zeigt die Bedeutung der Fehlernummern.

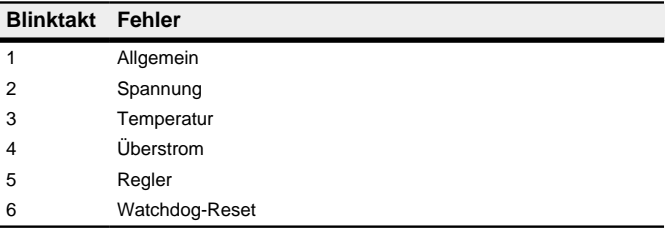

 $\bigoplus$ 

**Hinweis**

Für jeden aufgetretenen Fehler wird im Objekt **1003**h ein genauerer Fehlercode hinterlegt.

## **Anschlüsse**

Pin 1 ist mit einem Stern "\*" markiert.

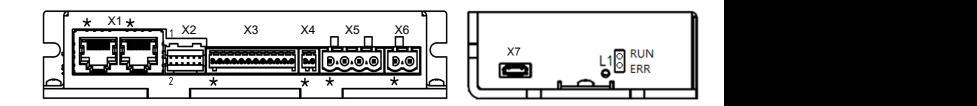

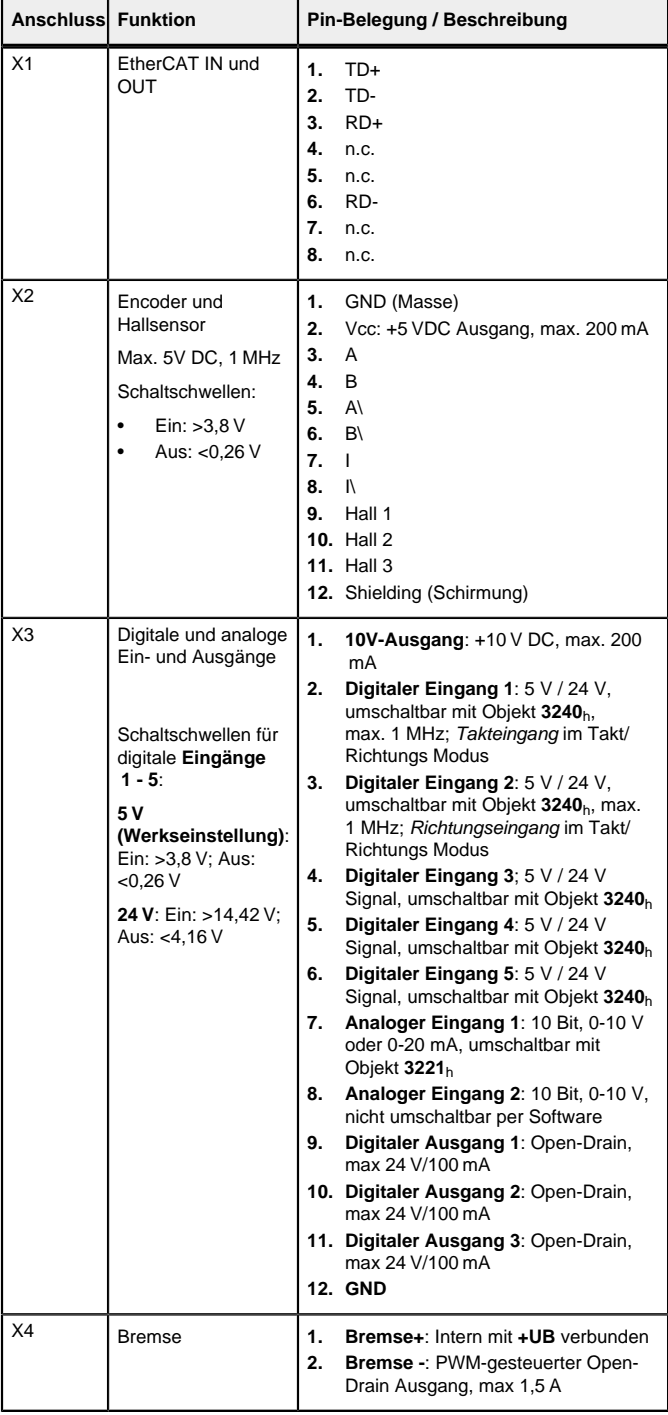

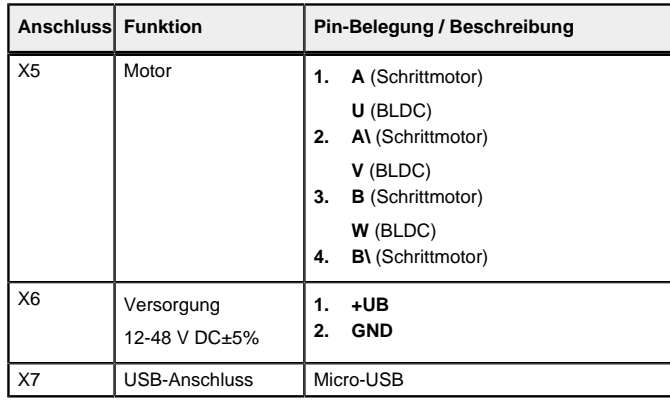

## **Hinweis**

• EMV: Bei einer DC-Stromversorgungsleitung mit einer Länge von >30 m oder Verwendung des Motors an einem DC-Bus sind zusätzliche Entstör- und Schutzmaßnahmen notwendig.

Die Software Plug & Drive Studio bietet Ihnen eine Möglichkeit, die Konfiguration vorzunehmen und die Steuerung an den angeschlossenen Motor anzupassen. Weiterführende Informationen finden Sie im Dokument Plug & Drive Studio: Quick Start Guide auf **[www.nanotec.de](http://www.nanotec.de)**.

- Ein EMI-Filter ist in die DC-Zuleitung mit möglichst geringem Abstand zur Steuerung/Motor einzufügen.
- Lange Daten- oder Versorgungsleitungen sind durch Ferrite zu führen.

#### **Inbetriebnahme**

Beachten Sie folgenden Hinweis:

## **Hinweis**

- EMV: Stromführende Leitungen insbesondere um Versorgungs- und Motorenleitungen – erzeugen elektromagnetische Wechselfelder.
- Diese können den Motor und andere Geräte stören. Nanotec empfiehlt folgende Maßnahmen:
- Geschirmte Leitungen verwenden und den Leitungsschirm beidseitig auf kurzem Weg erden.
- Kabel mit paarweise verdrillten Adern verwenden.
- Stromversorgungs- und Motorleitungen so kurz wie möglich halten.
- Motorgehäuse großflächig auf kurzem Weg erden.
- Versorgungs-, Motor- und Steuerleitungen getrennt verlegen.

Es werden drei Dateien angezeigt, die Konfigurationsdatei (cfg.txt), das NanoJ-Programm (vmmcode.usr) und die Informationsdatei (info.bin), wo die Seriennummer und Firmware-Version des Produkts zu finden sind.

#### **Konfiguration über USB**

#### **Allgemeines**

Es gibt folgende Möglichkeiten, die Steuerung über USB zu konfigurieren:

#### **Konfigurationsdatei**

Die Konfigurationsdatei cfg.txt dient dazu, Werte für das Objektverzeichnis beim Start auf einen bestimmten Wert vorzubelegen. Diese Datei ist in einer speziellen Syntax gehalten, um den Zugriff auf die Objekte des Objektverzeichnisses möglichst einfach zu gestalten. Die Steuerung wertet alle Zuweisungen in der Datei von oben nach unten aus.

Diese Datei lässt sich mittels dem USB-Anschluss auf die Steuerung speichern. Lesen Sie dazu die Kapitel **[USB Anschluss](#page-1-0)** und **[Konfigurationsdatei](#page-1-1)**.

#### **NanoJ-Programm**

Dieses Programm lässt sich mit NanoJ programmieren, kompilieren und anschließend über USB auf die Steuerung übertragen. NanoJ ist in der Software Plug & Drive Studio integriert. Weiterführende Informationen finden Sie im Dokument Plug & Drive Studio: Quick Start Guide auf **[www.nanotec.de](http://www.nanotec.de)**.

Nach dem Anschließen an eine Spannungsversorgung liest die Steuerung die Konfiguration in folgender Reihenfolge aus:

- **1.** Die Konfigurationsdatei wird ausgelesen und verarbeitet.
- **2.** Das NanoJ-Programm wird gestartet.

#### <span id="page-1-0"></span>**USB-Anschluss**

Setzen des Objekts 3202h:00 auf den Wert "8" (Stromabsenkung im Stillstand in Open Loop aktivieren):

Wird die Steuerung über ein USB-Kabel mit einem PC verbunden, verhält sich die Steuerung wie ein Wechseldatenträger. Es werden keine weiteren Treiber benötigt.

Sie können somit die Konfigurationsdatei oder das NanoJ-Programm auf die Steuerung speichern. Die Spannungsversorgung der Steuerung muss beim USB-Betrieb ebenfalls angeschlossen sein.

## <span id="page-1-1"></span>**Konfigurationsdatei**

## **Allgemeines**

Beispiel: Sollte auf Ihrem PC TwinCAT 2 unter dem Pfad  $c$ : \TwinCAT\ installiert sein, kopieren Sie die ESI-Datei in den Pfad C:\TwinCAT\Io\EtherCAT\.

## **Lesen und Schreiben der Datei**

So erhalten Sie Zugriff auf die Datei:

- **1.** Schließen Sie die Spannungsversorgung an und schalten Sie die Spannungsversorgung ein.
- **2.** Verbinden Sie die Steuerung mit Ihrem PC über das USB-Kabel.
- 3. Nachdem der PC das Gerät als Wechseldatenträger erkannt hat, navigieren Sie im Explorer das Verzeichnis der Steuerung an. Dort ist die Datei  $cf\sigma$  txt (im Falle einer PD4C heißt die Datei pd4ccfg. txt) hinterlegt.
- **4.** Öffnen Sie diese Datei mit einem einfachen Text-Editor, wie Notepad oder Vi. Benutzen Sie keine Programme, welche Textauszeichnung benutzen (LibreOffice oder dergleichen).

Nachdem Sie Änderungen an der Datei vorgenommen haben, gehen Sie wie folgt vor, um die Änderungen wirksam werden zu lassen:

- **1.** Speichern Sie die Datei, falls nicht schon geschehen.
- **2.** Trennen Sie das USB-Kabel von der Steuerung.
- **3.** Trennen Sie die Spannungsversorgung der Steuerung für ca. 1 Sekunde, bis die Betriebs-LED aufhört zu blinken.
- **4.** Verbinden Sie die Spannungsversorgung wieder. Mit diesem Start der Steuerung werden die neuen Werte der Konfigurationsdatei ausgelesen und wirksam.

### **Aufbau der Konfigurationsdatei**

## Kommentare

Zeilen, welche mit einem Semikolon beginnen, werden von der Steuerung ignoriert.

## Zuweisungen

Werte im Objektverzeichnis lassen sich mit folgender Syntax setzen:

<Index>:<Subindex>=<Wert>

#### **Beispiel**

Setzen des Objekts 2031h:00 (max. Motorstrom) auf den Wert "258h" (600 mA):

2031:00=0x258

• Der Motor muss sich frei in beliebige Richtungen drehen können. Es darf kein NanoJ-Programm laufen (Objekt 2300 $h$ -00 $h$  Bit 0 =

3202:00=8

oder nur Bit 3 setzen

 $3202 \cdot 00.3 = 1$ 

#### **Konfiguration über EtherCAT**

#### **Software Verbindung**

**Tipp** Die nachfolgende Beschreibung geht davon aus, dass ein EtherCAT-Master von Beckhoff mit der Software TwinCAT benutzt wird.

Zum Ermitteln der Werte wird die Richtung des Messverfahrens reversiert und die Flankenerkennung erneut ausgewertet

Der Wert 1 im Bit 12 OMS im Objekt 6041<sub>h</sub>:00<sub>h</sub> (Statusword) zeigt an, dass das Auto-Setup vollständig durchgeführt und beendet wurde. Zusätzlich kann über das Bit 10 TARG im Objekt 6041<sub>h</sub>:00<sub>h</sub> abgefragt werden, ob ein Encoder-Index gefunden wurde (= "1") oder nicht (= "0").

- **1.** Verbinden Sie den EtherCAT Master mit der Steuerung, siehe **[Technische](#page-0-1) [Daten und Anschlussbelegung](#page-0-1)**.
- **2.** Versorgen Sie die Steuerung mit Spannung.
- **3.** Beschaffen Sie sich die, exakt zur verwendeten **Firmware-Version** passende, ESI-Datei unter folgenden Quellen:
	- **a.** Über die Nanotec Homepage **[www.nanotec.de](http://www.nanotec.de)**. Die aktuelle Version der Firmware und der ESI-Datei finden Sie im Download-Ordner von Plug & Drive Studio.
	- **b.** Vom Nanotec-Support.
- **4.** Schließen Sie den System Manager von TwinCAT falls er geöffnet ist. **5.** Kopieren Sie anschließend die ESI-Datei in den Unterordner von TwinCAT:
	- Falls Sie TwinCAT Version 2 benutzen, verwenden Sie den Ordner <TWINCAT INSTALL DIR>/Io/EtherCAT
	- Falls Sie TwinCAT Version 3 benutzen, verwenden Sie den Ordner <TWINCAT INSTALL DIR>/3.1/Config/Io/EtherCAT
- **6.** Öffnen Sie die ESI-Datei mit einem Editor. Suchen Sie nach dem Parameter AddInfo. Tragen Sie ein:
	- den Wert "2", falls Sie die Steuerung als Box einbinden möchten (Werkseinstellung)
- den Wert "0", falls Sie die Steuerung als NC-Axis einbinden möchten Speichern und schließen Sie die Datei.
- **7.** Starten Sie jetzt wieder den TwinCAT System Manager. Nach einem Neustart werden die ESI-Dateien neu eingelesen.

#### **Hinweis**

Die Zykluszeit des Sync-Signals muss immer auf 1ms stehen. Sie können die Bus-Zykluszeit (und entsprechend die Interpolationszeit in **60C2**h) auf ganzzahlige Vielfache von 1 ms setzen.

#### **Motordaten einstellen**

Die Steuerung benötigt vor der Inbetriebnahme des Motors einige Werte aus dem Motordatenblatt.

- Polpaarzahl: Objekt **2030**h:00h (Pole pair count) Hier ist die Anzahl der Motorpolpaare einzutragen. Bei einem Schrittmotor wird die Polpaarzahl über den Schrittwinkel berechnet, z.B. 1,8° = 50 Polpaare, 0,9° = 100 Polpaare (siehe Schrittwinkel im Motordatenblatt). Bei BLDC-Motoren ist die Polpaarzahl direkt im Motordatenblatt angegeben.
- Objekt **2031**h:00h: Maximal zulässiger Motorstrom (Motorschutz) in mA (siehe Motordatenblatt)
- Objekt **6075**h:00h Nennstrom des Motors in mA (siehe Motordatenblatt) • Objekt **6073**h:00h: Maximaler Strom (bei einem Schrittmotor entspricht in der Regel dem Nennstrom, Bipolar) in Promille des eingestellten Nennstroms (siehe Motordatenblatt). Werkseinstellung: "1000", was 100% entspricht.
- Objekt **203B**h:02h Maximale Dauer des maximalen Stroms (**6073**h) in ms (für die Erstinbetriebnahme empfiehlt Nanotec einen Wert von 100 Millisekunden; Dieser Wert ist später an die konkrete Applikation anzupassen).
- Motortyp einstellen:
- Schrittmotor:
	- ‣ Objekt **3202**h:00h (Motor Drive Submode Select): Definiert den Motortyp Schrittmotor, aktiviert die Stromabsenkung bei Stillstand des Motors: 0000008h.
	- ‣ Objekt **2037**h (Open Loop Current Reduction Value/factor) : Effektivwert angegeben, auf den der Nennstrom reduziert werden soll, wenn die Stromabsenkung im Open Loop aktiviert wird.
- BLDC-Motor
- ‣ Objekt **3202**h:00h (Motor Drive Submode Select): Definiert den Motortyp BLDC: 00000041h
- Motor mit Encoder: Objekt **2059**h:00h (Encoder Configuration): Je nach Encoderausführung ist einer der folgenden Werte einzutragen (siehe Motordatenblatt)<sup>-</sup>
- Versorgungsspannung 5V, differentiell: 00000000h
- Versorgungsspannung 5V, single-ended: 00000002h
- Motor mit Bremse: Objekt **3202**h:00h (Motor Drive Submode Select): Für die Erstinbetriebnahme wird die Bremsensteuerung aktiviert. Abhängig von der konkreten Applikation kann diese Konfiguration bei Bedarf später wieder deaktiviert werden. Je nach Motortyp ist eines der folgenden Werte einzutragen:
- Schrittmotor, Bremsensteuerung (und **Stromabsenkung**) aktiviert: 0000000Ch
- BLDC-Motor, Bremsensteuerung aktiviert: 00000044h

#### **Auto-Setup**

Um einige Parameter im Bezug zum Motor und den angeschlossenen Sensoren (Encoder/Hallsensoren) zu ermitteln, müssen Sie ein Auto-Setup durchführen. Der **Closed Loop**-Betrieb setzt ein erfolgreich abgeschlossenes Auto-Setup voraus.

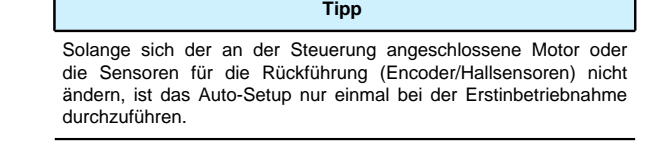

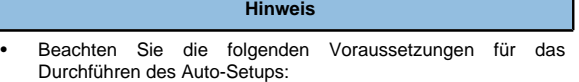

- Der Motor muss lastfrei sein.
- Der Motor darf nicht berührt werden.

"0", siehe **2300h NanoJ Control**).

## **Durchführung**

- **1.** Zum Vorwählen des Betriebsmodus Auto-Setup tragen Sie in das Objekt 6060h:00h den Wert "-2" (="FEh") ein. Die Power state machine muss nun in den Zustand Operation enabled versetzt werden.
- **2.** Starten Sie das Auto-Setup mit Setzten von Bit 4 OMS im Objekt 6040h:00<sup>h</sup> (Controlword).

Während der Ausführung des Auto-Setups werden nacheinander folgende Tests und Messungen durchgeführt:

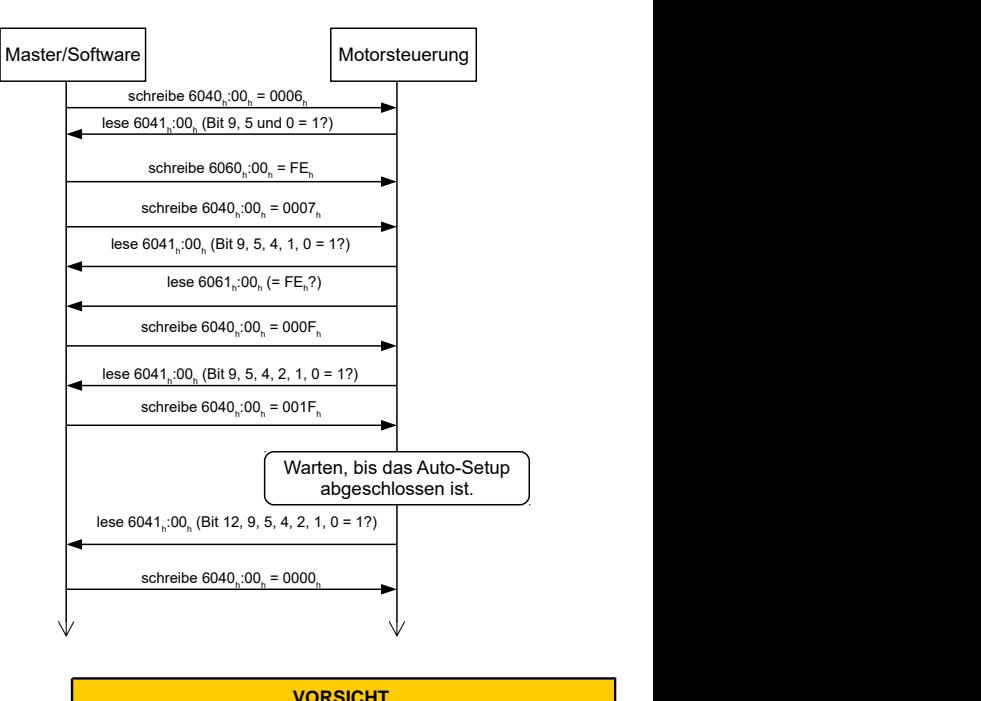

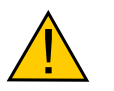

## **Unkontrollierte Motorbewegungen!**

Das interne Koordinatensystem ist nach dem Auto-Setup nicht mehr gültig. Es kann zu unvorhersehbaren Reaktionen kommen.

► Starten Sie das Gerät nach einem Auto-Setup neu. Homing alleine genügt nicht.